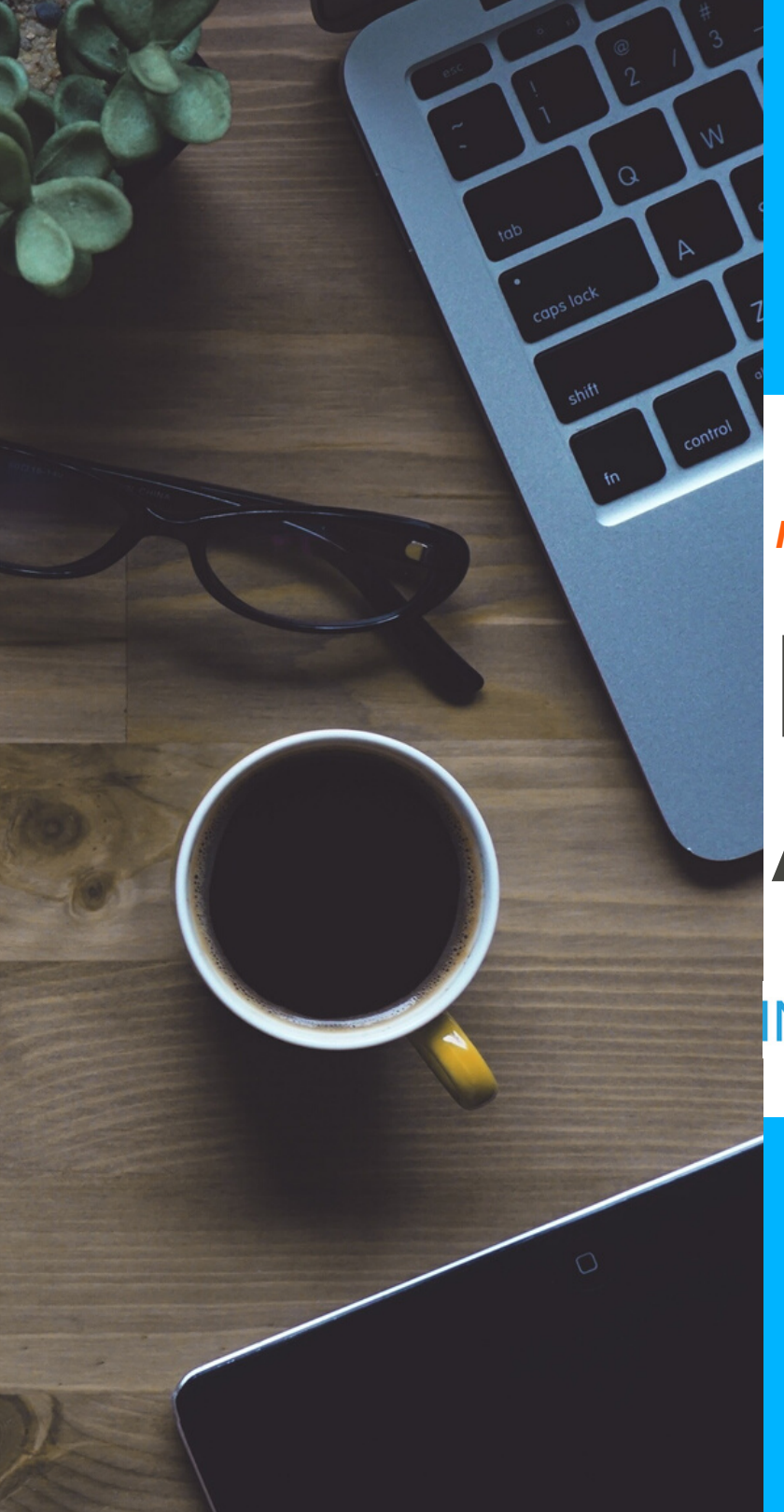

# *I N T E G R I T Y C O U N T S*

# **HOW TO FILE A REPORT**

INTEGRITY **COUNTS** 

P: 888-921-6875 | E: [info@integritycounts.ca](mailto:info@integritycounts.ca)

Start by visiting your company's custom URL (shared by your company) https://v2.integritycounts.ca/org/companynamehere and clicking on File a Report! This will take you to the safe and confidential reporting system.

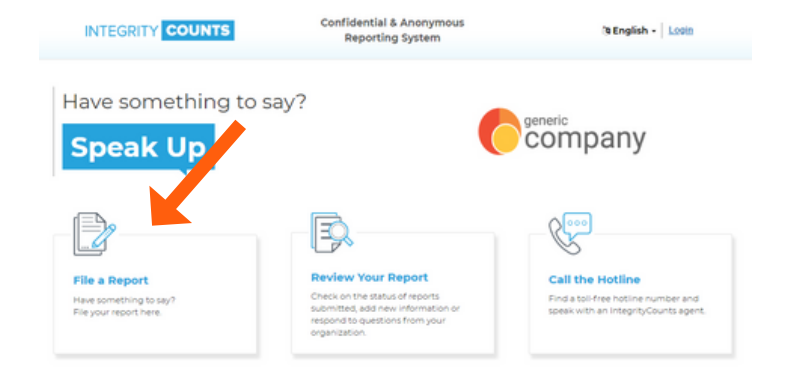

Accept the terms and conditions of using the system. Click the checkbox, then click Continue.

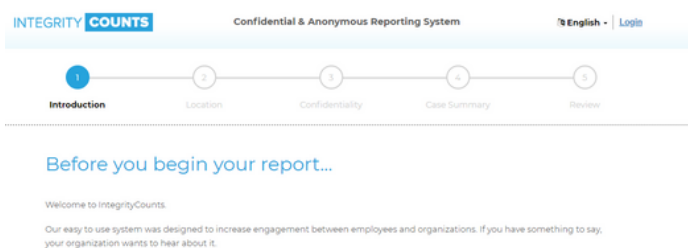

Rest assured, your identity is completely protected unless you choose to identify yourself or are required to depending on the laws in your country.

Once your report has been filed, the appropriate individuals within your organization will receive it instantly. The decision to act or not act remains solely with them unless required to do so by law. Your organization is not required to disclose its response or actions pursuant to your report and intentional misreporting may be an actionable offense.

Thank you for coming forward. You can now begin your report.

Please ensure to turn off the pop-up window blocker for this website. Please do not use your browser's RACK button at any time during the filing of your report. You can use the top navigation on the page to move between sections if necessary.

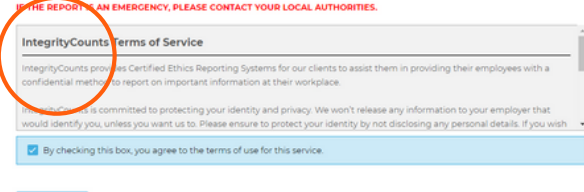

It's time to start filing your report in your company's safe and secure reporting area.

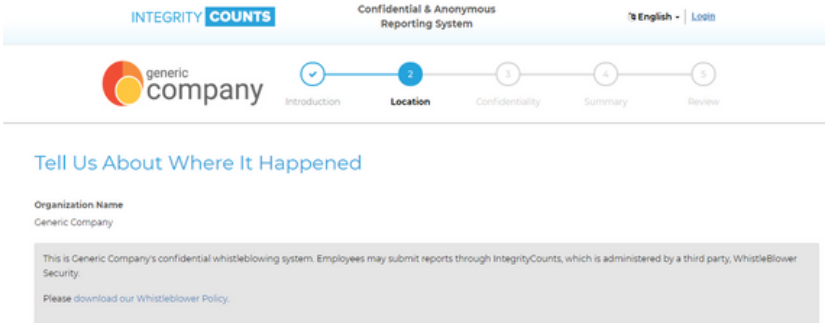

Follow the prompts. Fill in the date the incident happened. Enter in a location where your incident happened. And choose the department that best represents where the incident took place.

Use the drop down menus to choose your location and department. If there is no option in location and department that does not represent where your incident took place, please manually enter this information in the boxes provided. Then click continue.

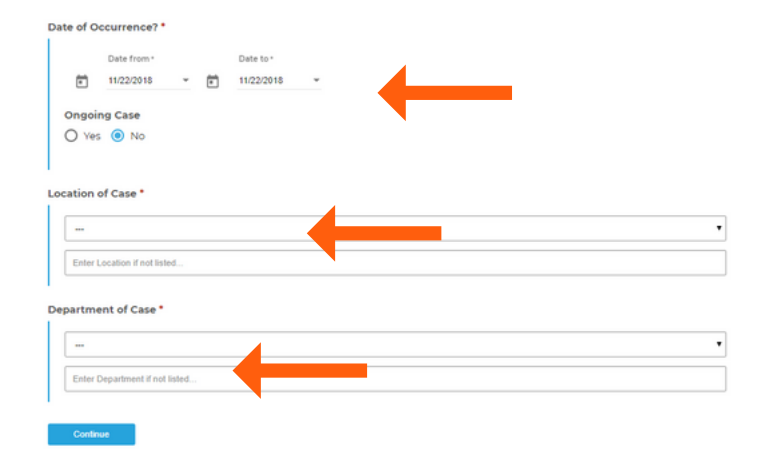

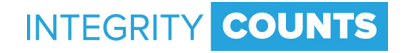

Select your level of confidentiality. You can choose to remain completely anonymous, confidential from your organization, or completely transparent.

#### Select Your Level of Confidentiality

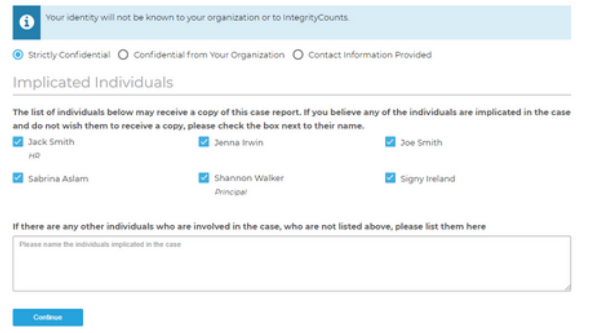

The list of names you see following are internal reviewers who will receive a notification of your report once it has been filed. If any one of these individuals is involved in your report, and you DO NOT want them to receive a notification of your report, please check the box by their name.

#### **Implicated Individuals**

The list of individuals below may receive a copy of this case report. and do not wish them to receive a copy, please check the box next

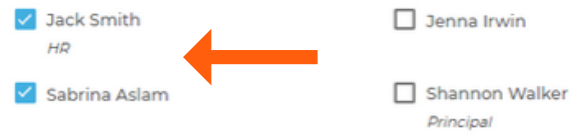

Click Continue and you will be directed to the area of your report where you can describe what happened. Describe your case in your own words and use as much detail as you can.

#### Case Summary

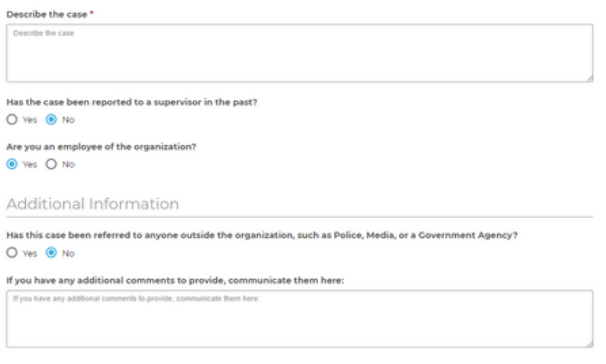

In the next area, you can choose a Case Type, or category, that best matches your incident. Once you choose a category, you will be prompted to provide additional information (optional) to better describe what happened.

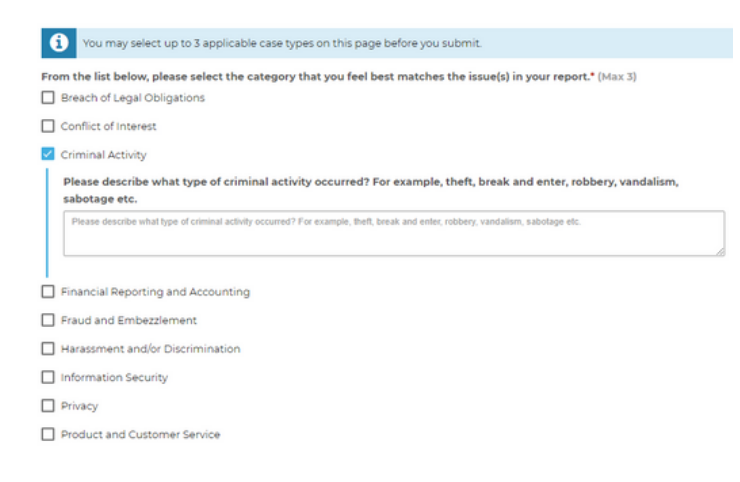

## **HOW TO FILE A REPORT**

[If you have any supporting documents, like photos, videos, or files, you](https://v2.integritycounts.ca/) can use the next section to upload them. You can upload up to 10 documents. Then click continue.

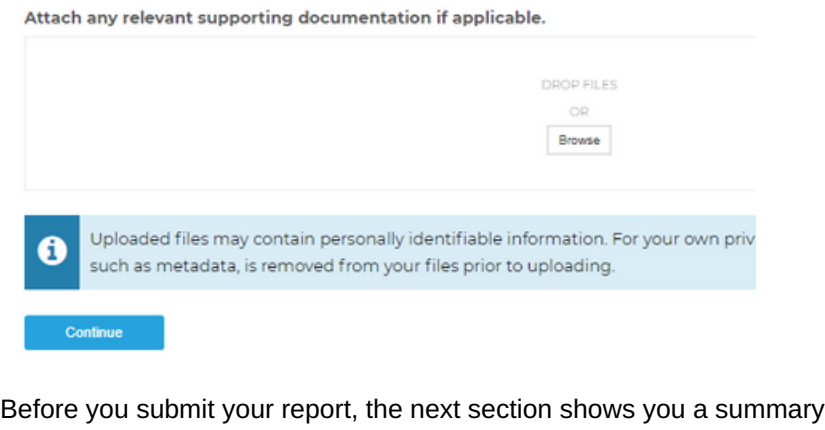

of the incident and all the questions you have answered so far. Use this section to double check to ensure you are happy with your report before you submit it. You can edit any sections here.

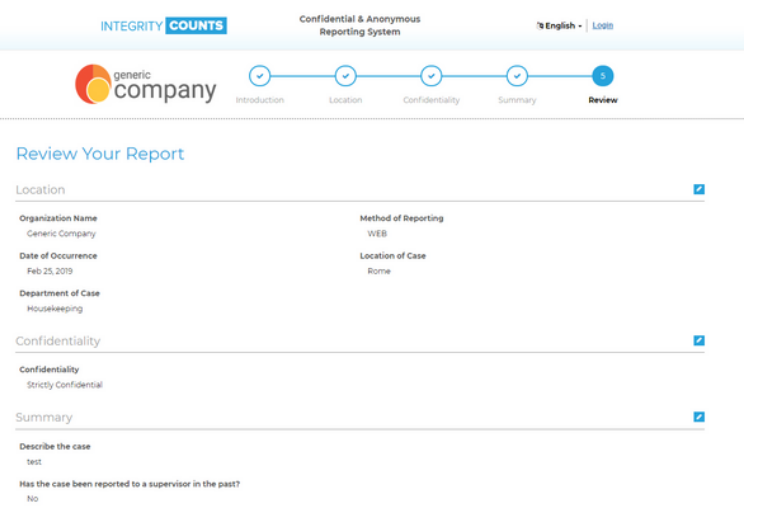

[If you are happy with your report, you can now hit the submit button.](https://v2.integritycounts.ca/)

**You have now successfully filed your report. In this next screen you will be given your own unique Username and Password and the Case ID.**

**It is VERY IMPORTANT that you copy and paste or write this information down. These credentials are [what you will use to log into the system to check on](https://v2.integritycounts.ca/) the status of your report, and answer any questions your organization may have about your report.**

### **Thank** you for speaking up

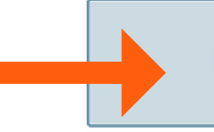

**Case ID:**  24312 **Username:** Whist525240 **Password:**  Hp+66Ly@rhE#

Once you leave this page, you cannot return to it. Take a moment to write down your Case ID, Logir<br>Password so you can retrieve the information at a later date. You can log in to see the status of your to any questions that investigators may have on your report. If you have not submitted your email a to the Case Management System within 48-72 hours to see if the organization has responded to yo

Login To Print Case

 $\overline{\phantom{a}}$  , and the contract of the contract of the contract of the contract of the contract of the contract of the contract of the contract of the contract of the contract of the contract of the contract of the contrac

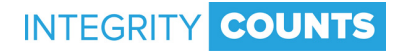